**補助―マスター編集―伏図図面枠マスター/仕様内容編集** 

① 「図面枠設定 」の画面で編集する仕様名称を選択し、「仕様内容編集 」をクリックします。

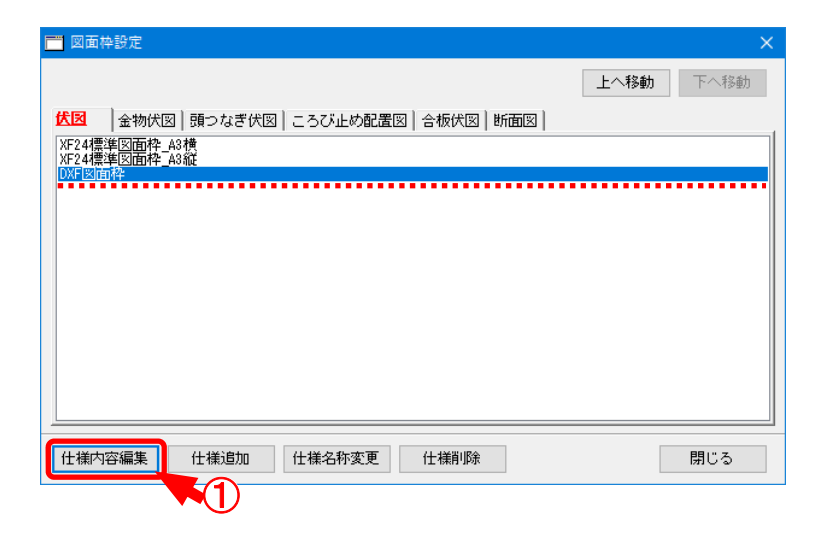

② 「枠選択 」の画面が表示されます。

「枠の登録編集解除」をクリックします。

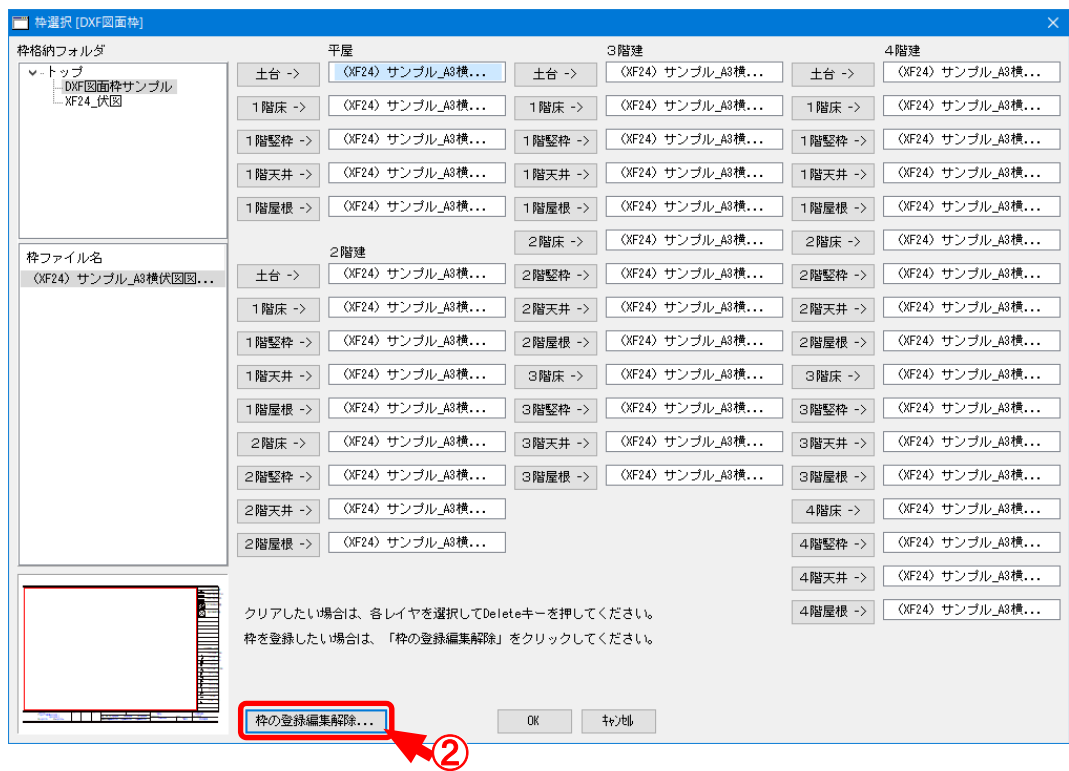

## **補助―マスター編集―伏図図面枠マスター/仕様内容編集**

③ 「枠の登録編集解除 」の画面が表示されます。

「枠ファイル名 」で図面枠ファイルを選択し、「枠の設定内容編集 」をクリックします。

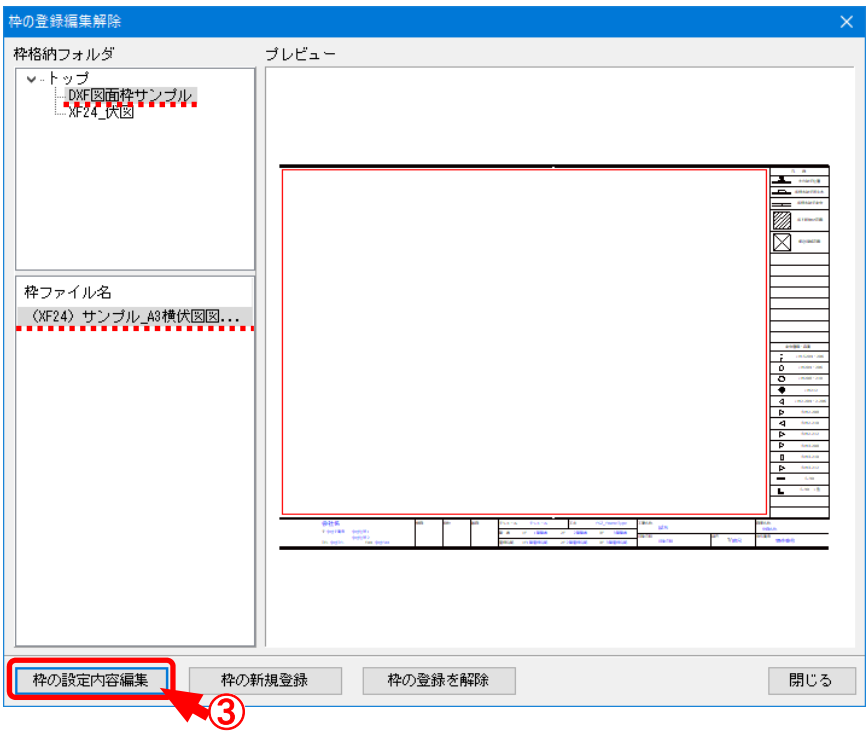

(4) 枠の編集画面が表示されますので、図面範囲やキーワードなどの配置を行います。

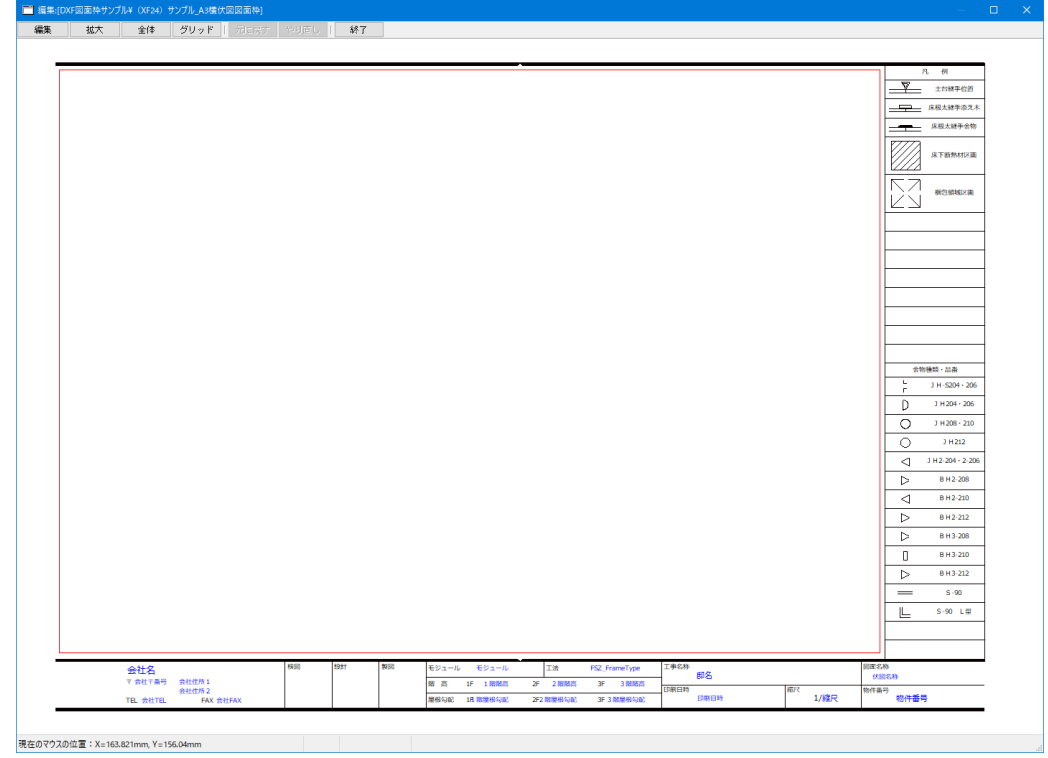

XF24-MST-1026-002